# Drucken

Drucken vom eigenen Gerät (PC, Notebook, Smartphone, Tablet) oder von unseren PC-Stationen. Bis zum Format A3 und auf unterschiedliche Papiersorten (80, 100 oder 160 g/m<sup>2</sup> ).

#### Druckauftrag von eigenem Gerät senden

- Senden einer E-Mail an print@copypoint.ch.
- Betreff: Im Betreff die persönliche Kartennummer der Copy Point card eingeben (ohne weiteren Text).
- Anhang: Zu druckende Datei als PDF als E-Mail-Anhang hinzufügen (keine anderen Dateiformate möglich).
- Der Druckauftrag wird an unseren Server gesandt und dort für maximal 12 Stunden gespeichert. Der Druckauftrag kann nur mit der Copy Point card am Multifunktionsprinter ausgelöst werden.

#### Druckauftrag von unseren PC-Stationen senden

- Anmelden am PC mit Copy Point card (Auflegen der Karte auf Leser).
- MS Office (Word, Excel, PowerPoint, Publisher), Acrobat Reader und Internetzugang stehen zur Verfügung.
- Öffnen bestehender oder Erstellen neuer Dateien.
- Drucken der Dokumente durch Druckerauswahl «Canon\_color» oder «Canon\_schwarz-weiss».
- Auswahl des Papiers 80, 100 oder 160 g/m<sup>2</sup> (ohne Änderung erfolgt als Standardauswahl 100 g/m<sup>2</sup> ). Die Papierauswahl kann später auch am Multifunktionsprinter erfolgen.
- Abmelden durch Klicken des X-Symbols am oberen Bildschirmrand.
- Der Druckauftrag wird an unseren Server gesandt und dort für maximal 12 Stunden gespeichert. Der Druckauftrag kann nur mit der Copy Point card am Multifunktionsprinter ausgelöst werden.

### Gesandter Druckauftrag am Multifunktionsprinter auslösen

- Anmelden am Multifunktionsprinter mit Copy Point card (Auflegen der Karte auf Leser).
- Auswahl Menü «Secure Print».
- Zu druckende Dokumente auswählen.
- Optionen bei Bedarf anpassen
	- Farbe oder s/w
	- Papier 80, 100 oder 160 g/m<sup>2</sup> (Standardeinstellung 100 g/m<sup>2</sup>)
- Preisanzeige im Display beinhaltet Standardpapier 100 g/m<sup>2</sup> (bei Auswahl von Papier 80 oder 160 g/m<sup>2</sup>erfolgt eine automatische Gutschrift oder Zusatzbelastung).
- Druckauftrag auslösen «Drucken+Löschen».
- Abmelden durch Auflegen der Karte auf Leser.

### Von eigenem USB-Stick direkt am Multifunktionsprinter drucken

- Anmelden am Multifunktionsprinter mit Copy Point card (Auflegen der Karte auf Leser).
- Einstecken des UBS-Sticks auf rechter Geräteseite.
- Auswahl Menü «Zugang zu gesp. Daten» und Auswahl der gewünschten Datei.
- Optionen bei Bedarf anpassen
- Farbe oder s/w
- Papier 80, 100 oder 160 g/m<sup>2</sup> (Standardeinstellung 100 g/m<sup>2</sup>)
- Preisanzeige beinhaltet Standardpapier 100 g/m<sup>2</sup> (bei Auswahl von 80 oder 160 g/m<sup>2</sup> Papier erfolgt automatisch eine Gutschrift oder Zusatzbelastung)
- Druckauftrag auslösen «Drucken+Löschen».
- Vor Entfernen des USB-Sticks Auswurf-Symbol drücken (grüner Button mit Pfeil nach oben).
- Abmelden durch Auflegen der Karte auf Leser.

#### MULTI REFLEX AG

## PC- und Internet-Miete

Nutzen von MS Office Programmen, Acrobat Reader und Surfen im Internet.

- Anmelden am PC mit Copy Point card (Auflegen der Karte auf Leser).
- MS Office (Word, Excel, PowerPoint, Publisher), Acrobat Reader und Internetzugang stehen zur Verfügung.
- Abmelden durch Klicken des X-Symbols am oberen Bildschirmrand.

### Scannen

Scans in s/w oder Farbe bis zum Format A3 werden im gewünschten Datenformat (z.B. PDF) und gewünschter Auflösung (z.B. 300 dpi) an die eigene E-Mail-Adresse versandt (Adresse muss von unseren Mitarbeitenden vorgängig auf der Karte hinterlegt werden).

- Anmelden am Multifunktionsprinter mit Copy Point card (Auflegen der Karte auf Leser).
- Auswahl Menü «Scan».
- Auswahl Button «Scan to my Mail».
- Auf Display erscheint «Scan to my Mail myself@uniflow» (Ihre vorgängig durch unsere Mitarbeitenden erfasste E-Mail-Adresse wird automatisch ausgewählt).
- Rechter Display-Bereich: Auswahl allfälliger Optionen wie Farbe, Auflösung (Empfehlung für Druck im Format 1:1 300 dpi und für Bildschirmanwendungen 100 dpi), Datenformat (z.B. PDF mit OCR (durchsuchbarer Text), JPEG oder TIFF).
- Auflegen der Vorlage auf Vorlagenglas oder mehrere Vorlagen in Vorlageneinzug.
- Auslösen des Scanvorgangs mit grünem Knopf.
- Abmelden durch Auflegen der Karte auf Leser.
- Scan wird automatisch an Ihre E-Mail-Adresse versandt.
- Abmelden durch Auflegen der Karte auf Leser.

## Kopieren

Kopieren in s/w oder Farbe bis Format A3 auf unterschiedliche Papiersorten (80, 100 oder 160 g/m<sup>2</sup>).

- Anmelden am Multifunktionsprinter mit Copy Point card (Auflegen der Karte auf Leser).
- Auswahl Menü «Kopie».
- Auswahl allfälliger Optionen wie Farbe, Vergrösserung/Verkleinerung oder Papier 80, 100 oder 160 g/m<sup>2</sup> (ohne Änderung erfolgt als Standardauswahl 100 g/m<sup>2</sup>).
- Auflegen der Vorlage auf Vorlagenglas oder mehrere Vorlagen in Vorlageneinzug.
- Auslösen des Kopiervorgang mit grünem Knopf.
- Abmelden durch Auflegen der Karte auf Leser.

## Papierauswahl

Es stehen verschiedene Papiersorten zur Auswahl.

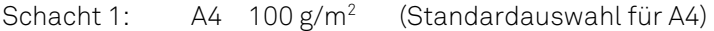

- Schacht 2:  $A4 \quad 80 \text{ g/m}^2$
- Schacht 3: A4 160 g/m<sup>2</sup>

Schacht 4:  $A3 \quad 100 \text{ g/m}^2$ (Standardauswahl für A3)

Seiteneinzug: Nur nach Rücksprache mit unseren Mitarbeitenden (Gefahr von Maschineschaden)

## Fehlermeldung: gelb blinkende Lampe

- Drücken der Taste links neben Bedienerdisplay mit Augen-Symbol.
- Auswahl der gewünschten Papiersorte (siehe Papierauswahl) und Bestätigung mit «OK».

#### MULTI REFLEX AG